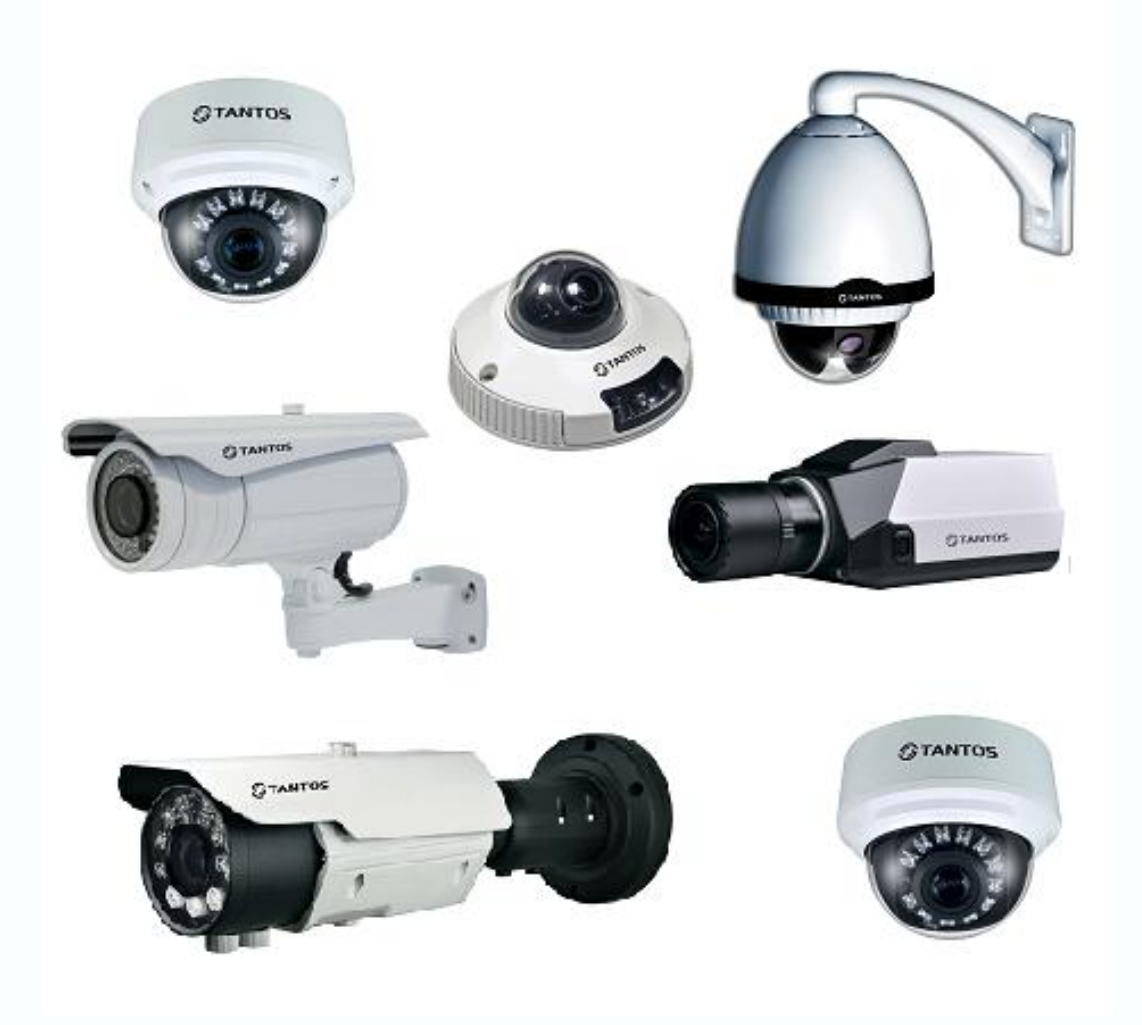

# Руководство по быстрому подключению IP камер TANTOS TSi

**© 2012г. [www.tantos.pro](http://www.tantos.pro/)** Версия 3.3

0

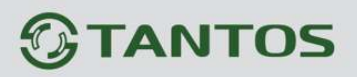

#### Оглавление

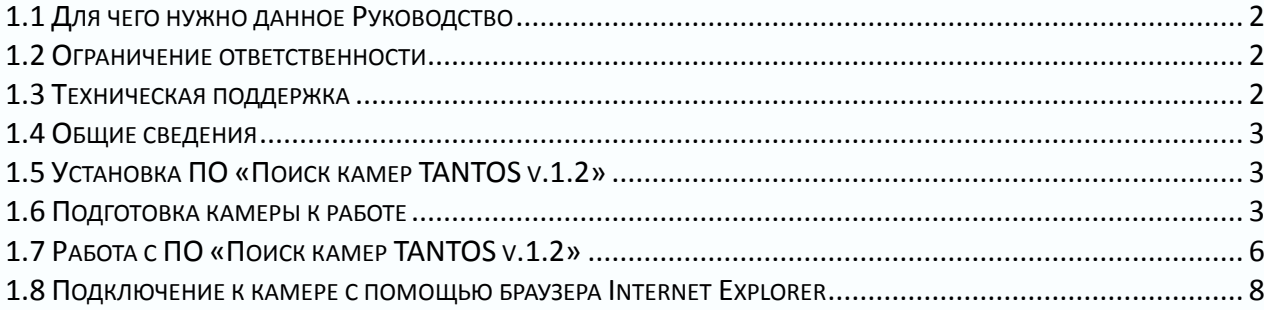

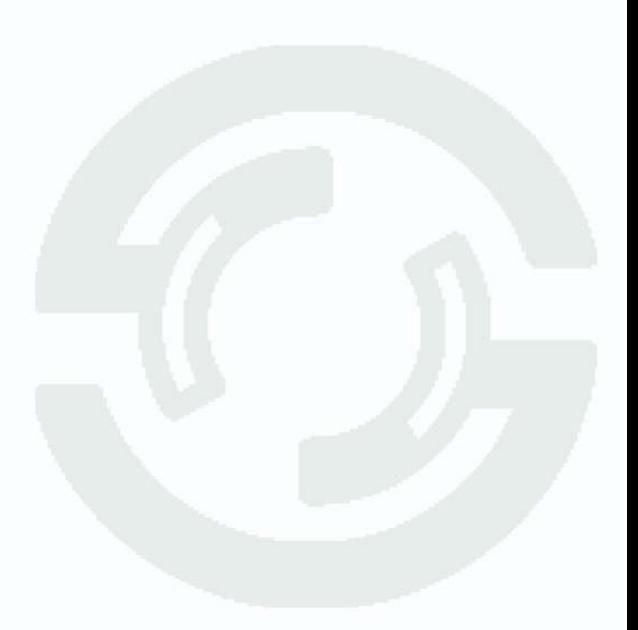

#### <span id="page-2-0"></span>**1.1 Для чего нужно данное Руководство**

Внимание! Обязательно прочтите настоящее «**Руководство пользователя**» перед использованием оборудования.

Любые пункты настоящего руководства, а так же разделы меню управления оборудованием могут быть изменены без предварительного уведомления.

В данном руководстве описано подключение IP камер TSi и доступ к данным камерам через браузер.

Подробно подключение и работа с IP камерами TSi описано в «**Руководство по эксплуатации IP-камер TANTOS TSi v4.2**».

#### <span id="page-2-1"></span>**1.2 Ограничение ответственности**

Поставщик не гарантирует, что аппаратные средства будут работать должным образом во всех средах и приложениях, и не дает гарантий и представления, подразумеваемых или выраженных, относительно качества, рабочих характеристик, или работоспособности при использовании для специфических целей. Мы приложили все усилия, чтобы сделать это «**Руководство пользователя**» наиболее точным и полным и, тем не менее Поставщик отказывается от ответственности за любые опечатки или пропуски, которые, возможно, произошли.

Информация в любой части данного «**Руководства пользователя**» изменяется без предварительного уведомления. Мы не берем на себя никакой ответственности за любые погрешности, которые могут содержаться в этом «**Руководстве пользователя**» и не берем на себя ответственности и не даем гарантий в выпуске обновлений или сохранения неизменной, какой либо информации в настоящем «**Руководстве пользовател**я», и оставляем за собой право производить изменения в этом «**Руководстве пользователя**» и/или в изделиях, описанных в данном **«Руководстве пользователя**», в любое время без уведомления. Если Вы обнаружите информацию в этом «**Руководстве пользователя**», которая является неправильной, вводит в заблуждение, или неполной, мы с удовольствием ознакомимся с вашими комментариями и предложениями.

#### <span id="page-2-2"></span>**1.3 Техническая поддержка**

## **TANTOS**

Для информации относительно сервиса и поддержки, пожалуйста, обратитесь на сайт: [www.tantos.pro](http://www.tantos.pro/) или [www.satro-paladin.com](http://www.satro.ru/) 

Перед обращением в службу технической поддержки, пожалуйста, подготовьте следующую информацию:

- ♦ Точное наименование оборудования
- ♦ Сетевые настройки вашего оборудования
- ♦ Серийный номер оборудования и дату покупки.
- ♦ Сообщения об ошибках, которые появлялись в момент возникновения проблемы

♦ Версию прошивки и наименование (модель) оборудования которое использовалось при работе вместе с устройством, когда возникла проблема

♦ Произведенные Вами действия (по шагам), сделанные для самостоятельного разрешения проблемы

♦ Снимки экрана с настройками и параметрами.

Чем полнее будет представленная Вами информация, тем быстрее специалисты сервисного центра смогут помочь Вам решить проблему.

#### <span id="page-3-0"></span>**1.4 Общие сведения**

IP – видеокамеры TSI - это серия камер видеонаблюдения, имеющих встроенный Веб-сервер, сетевой интерфейс и подключаемые непосредственно к сети Ethernet.

Настоящее «**Руководство по быстрому подключению IP камер TSI**» содержит сведения о подключении IP камер TSI.

В настоящем руководстве описано как подключение к камере непосредственно через браузер, так и поиск камер с неизвестным IP адресом с помощью программного обеспечения «**Поиск камер TANTOS v.1.2**».

#### **1.5 Установка ПО «Поиск камер TANTOS v.1.2»**

<span id="page-3-1"></span>ПО «**Поиск камер TANTOS v.1.2**» не требует установки и может быть запущено с CD диска из комплекта поставки или скопировано на жесткий диск ПК.

**Внимание! IP адрес камер по умолчанию установлен 192.168.0.120. Имя пользователя – admin, пароль - admin!**

#### **1.6 Подготовка камеры к работе**

<span id="page-3-2"></span>Подключите камеру кабелем Ethernet к локальной сети или непосредственно к ПК в соответствии с «**Руководством по эксплуатации IP-камер TSI**».

Необходимо настроить параметры браузера **Internet Explorer**, разрешив запуск элементов ActiveX. Настройка браузера будет показана на примере Internet Explorer 9. Для этого запустите Internet Explorer.

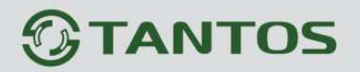

#### После чего нажмите **Сервис** – **Свойства обозревателя**

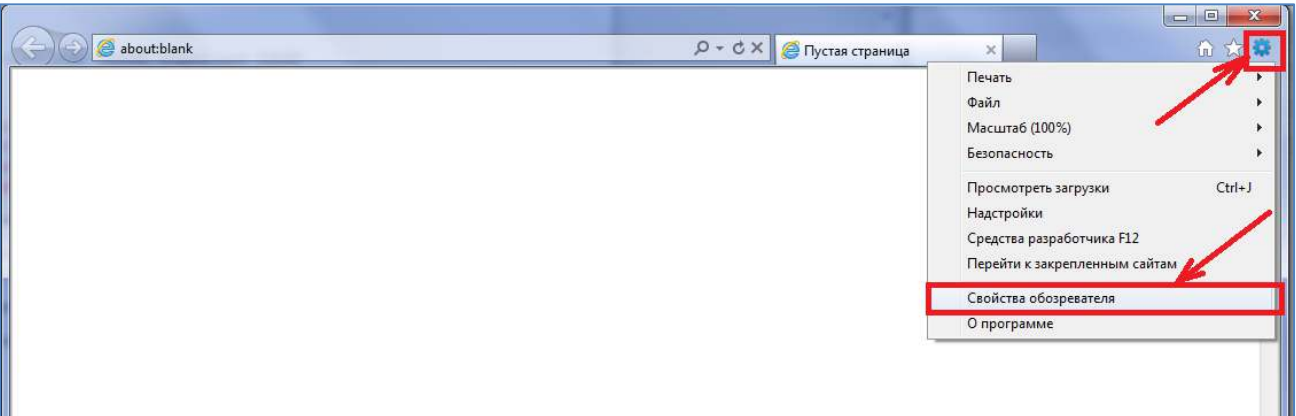

Выберите **Безопасность** – **Интернет** – **Другой,** как показано на рисунке.

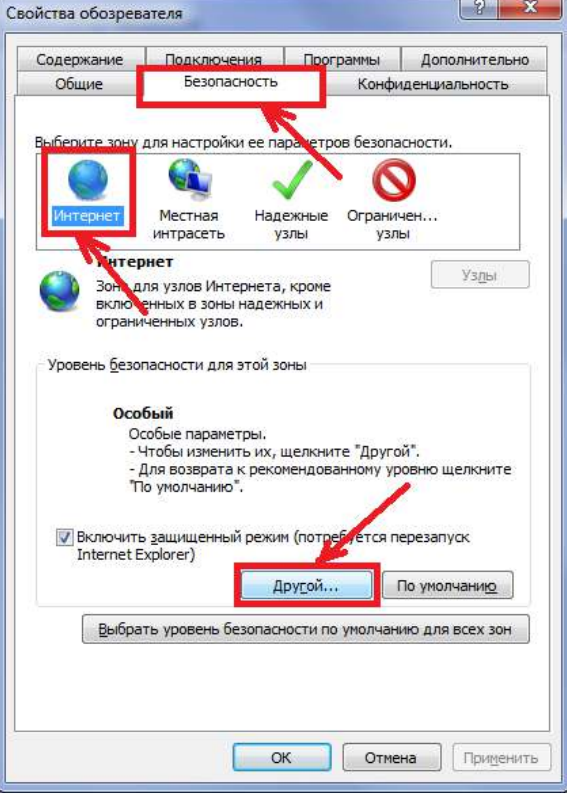

Установите **Загрузка неподписанных элементов ActiveX** – **Предлагать**.

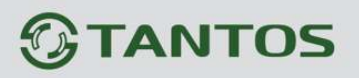

### УКОВОДСТВО по быстрому подключению

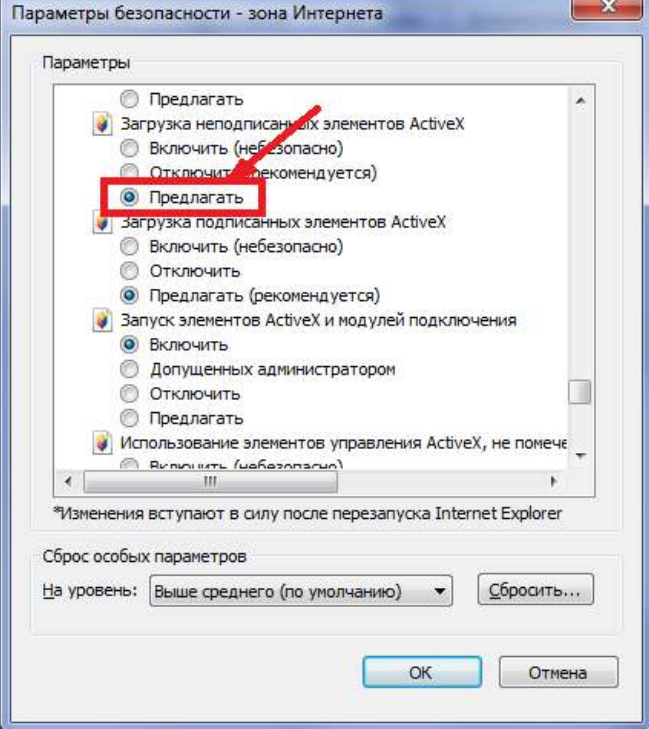

Установите **Использование элементов управления ActiveX, не помеченные как безопасные** – **Предлагать**.

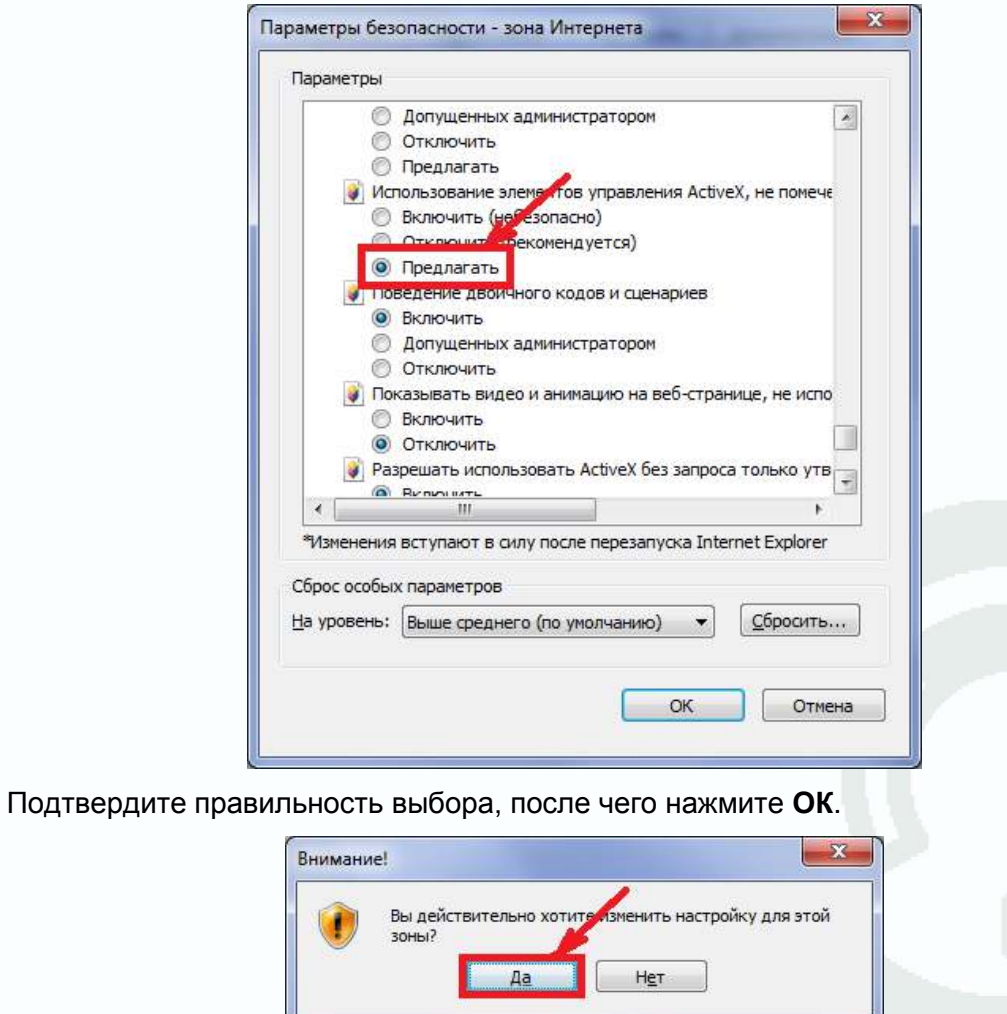

Подключение IP камер TSi

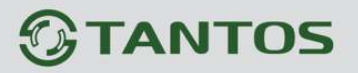

Подтвердите изменение настроек, нажмите **Да**.

#### <span id="page-6-0"></span>**1.7 Работа с ПО «Поиск камер TANTOS v.1.2»**

#### **Внимание! Для корректной работы программы поиска камер необходимо, чтобы в сети была разрешена работа по портам 30001 и 30003!**

Запустите программу «**Поиск камер TANTOS v.1.2**» с CD из комплекта поставки камеры.

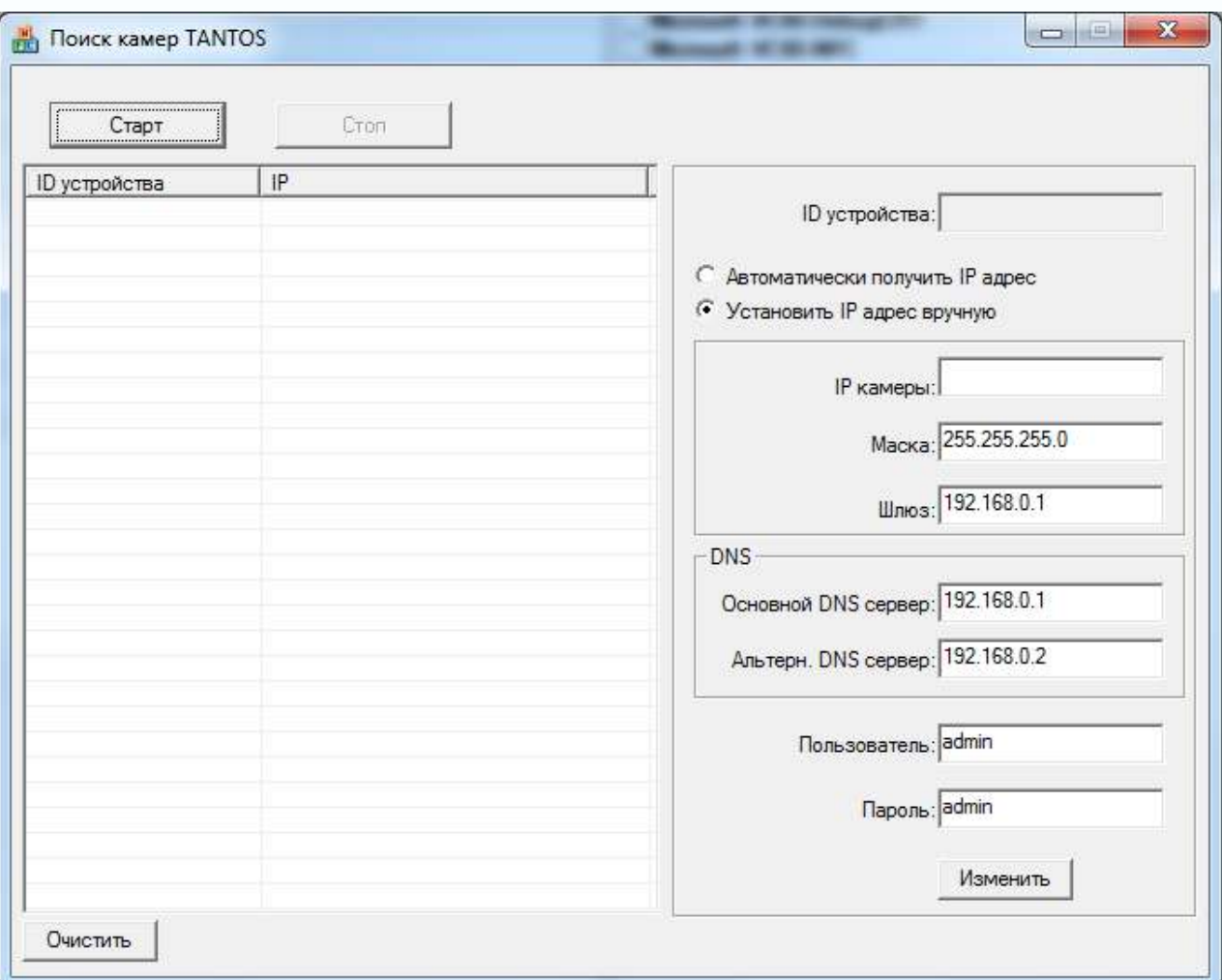

После запуска появится окно:

Нажмите кнопку «**Старт**». Для прекращения поиска нажмите кнопку «**Стоп**». Для очистки списка найденных IP камер нажмите кнопку «**Очистить**».

Через некоторое время в окне программы будет показан список найденных камер.

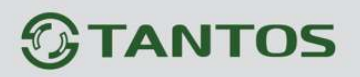

### ководство по быстрому подключению

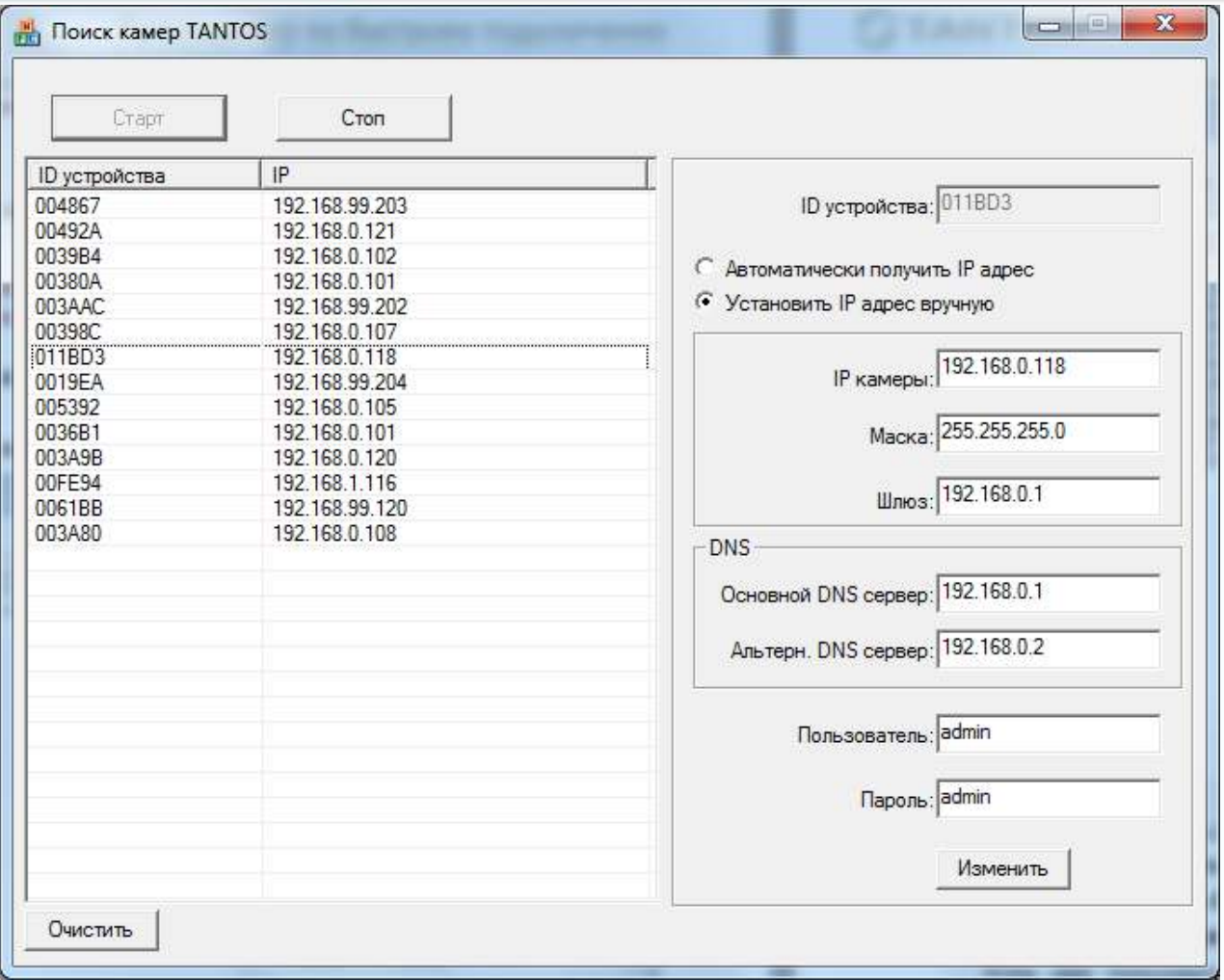

Для изменения сетевых настроек камеры щелкните по нужной камере в списке найденных камер и в полях: «**IP камеры**», «**Маска**», «**Шлюз**», «**Основной DNS сервер**» и «**Альтернативный DNS сервер**» введите нужные значения.

Если имя пользователя и пароль администратора камеры отличаются от стандартных (**admin** / **admin**), то введите их в пунктах меню «**Пользователь**» и «**Пароль**».

Нажмите кнопку «**Изменить**» для применения изменений сетевых настроек камеры. Подождите 1-2 минуты для применения изменения и перезагрузки камеры.

**Внимание! Ваш компьютер и IP камера должны находиться в одной подсети!**

#### <span id="page-8-0"></span>**1.8 Подключение к камере с помощью браузера Internet Explorer**

Запустите Internet Explorer и в адресной строке введите IP адрес камеры.

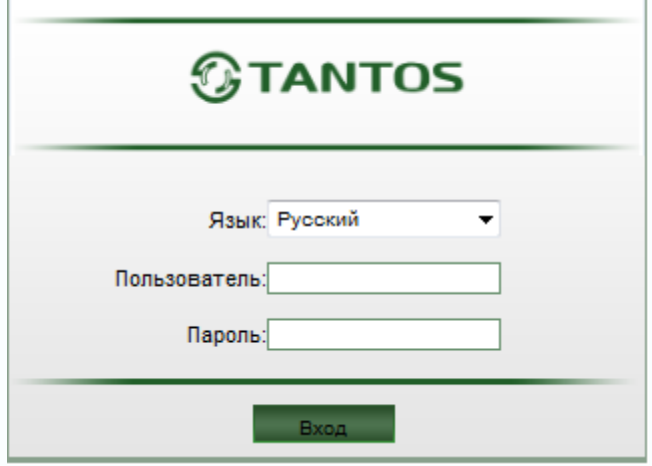

Выберите «**Язык: Русский**» и введите пароль и имя по умолчанию: **admin** / **admin**.

#### **Внимание! Если Вы не получаете окно ввода Пользователя и пароля, проверьте сетевые настройки компьютера и камеры.**

После ввода имени пользователя и пароля при первом подключении к камере ОС Windows 7 будет блокировать установку приложения ActiveX. Тем не менее, изображение с камеры будет транслироваться с помощью FlashPlaeyer, если он установлен в системе.

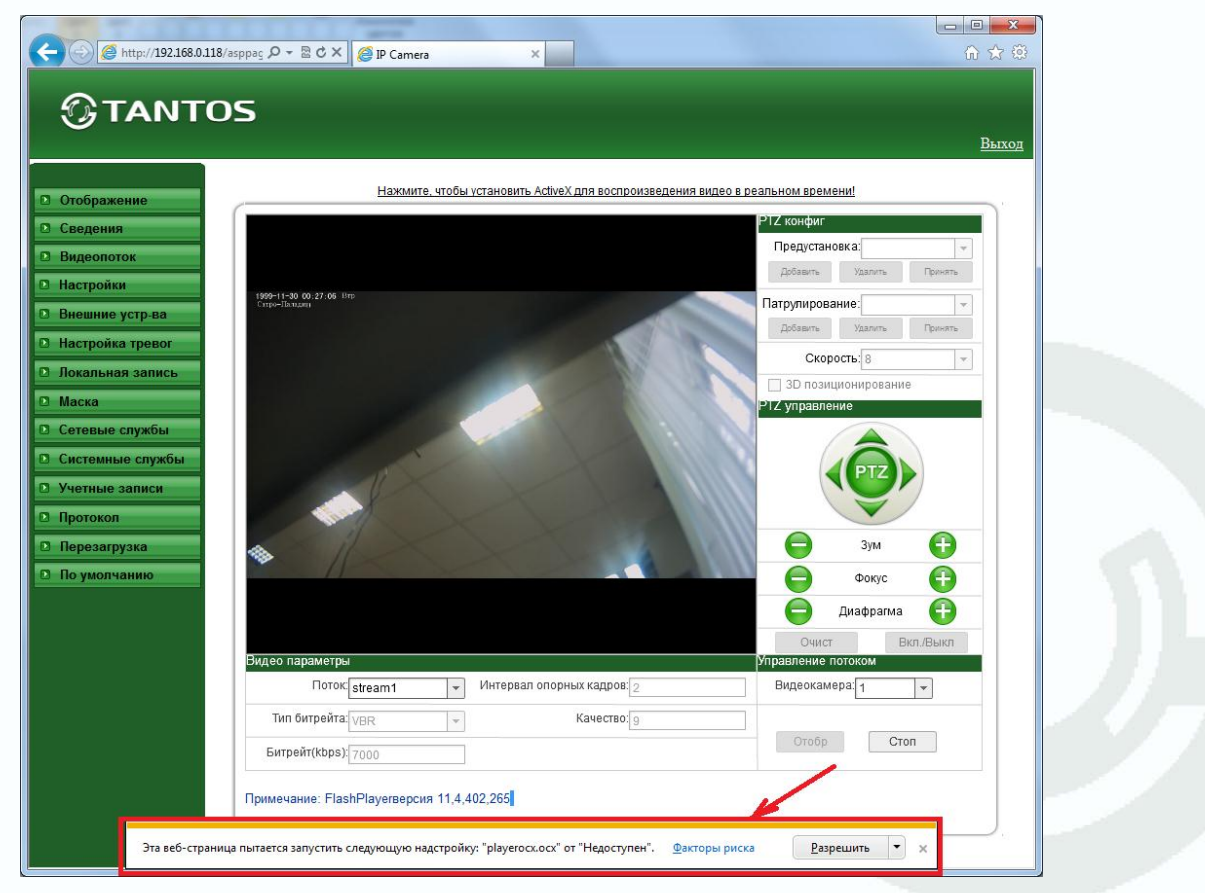

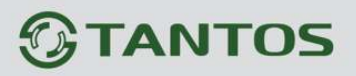

Однако, лучше установить ActiveX для работы с камерой в Internet Explorer.

Нажмите **Разрешить** для установки ActiveX.

Для продолжения установки нажмите кнопку **Выполнить.**

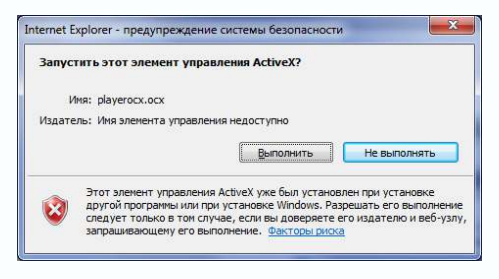

После установки ActiveX необходимо снова выбрать «**Язык: Русский**» ввести пароль и имя по умолчанию: **admin** / **admin**.

При правильно выполненных действиях Вы сможете увидеть через веб-браузер изображение с Вашей IP-камеры.

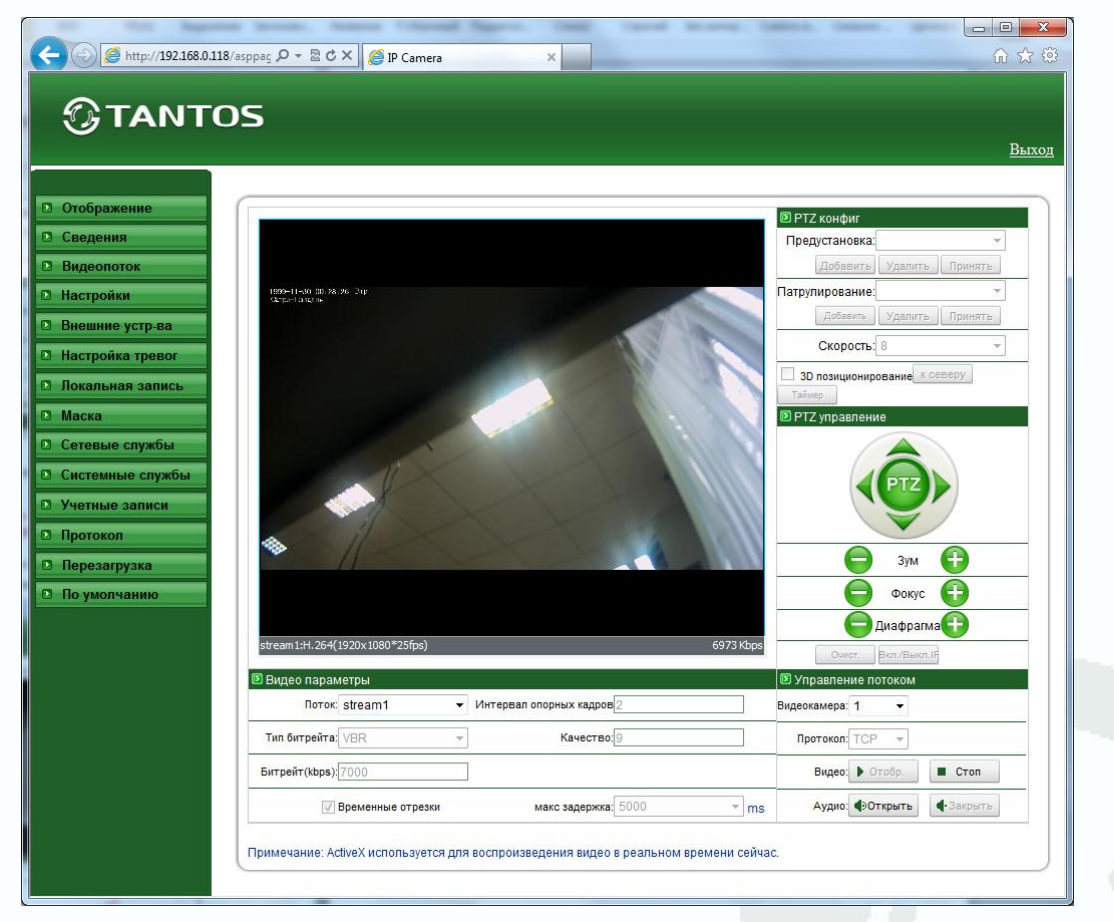